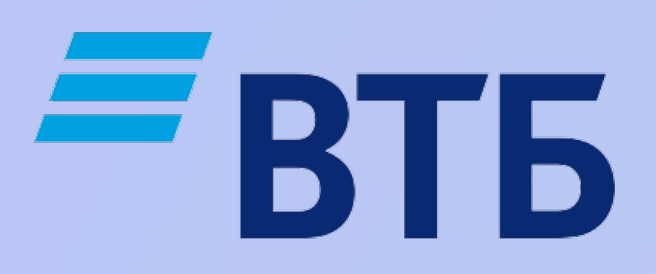

# Как установить приложение VTB mBank на Android?

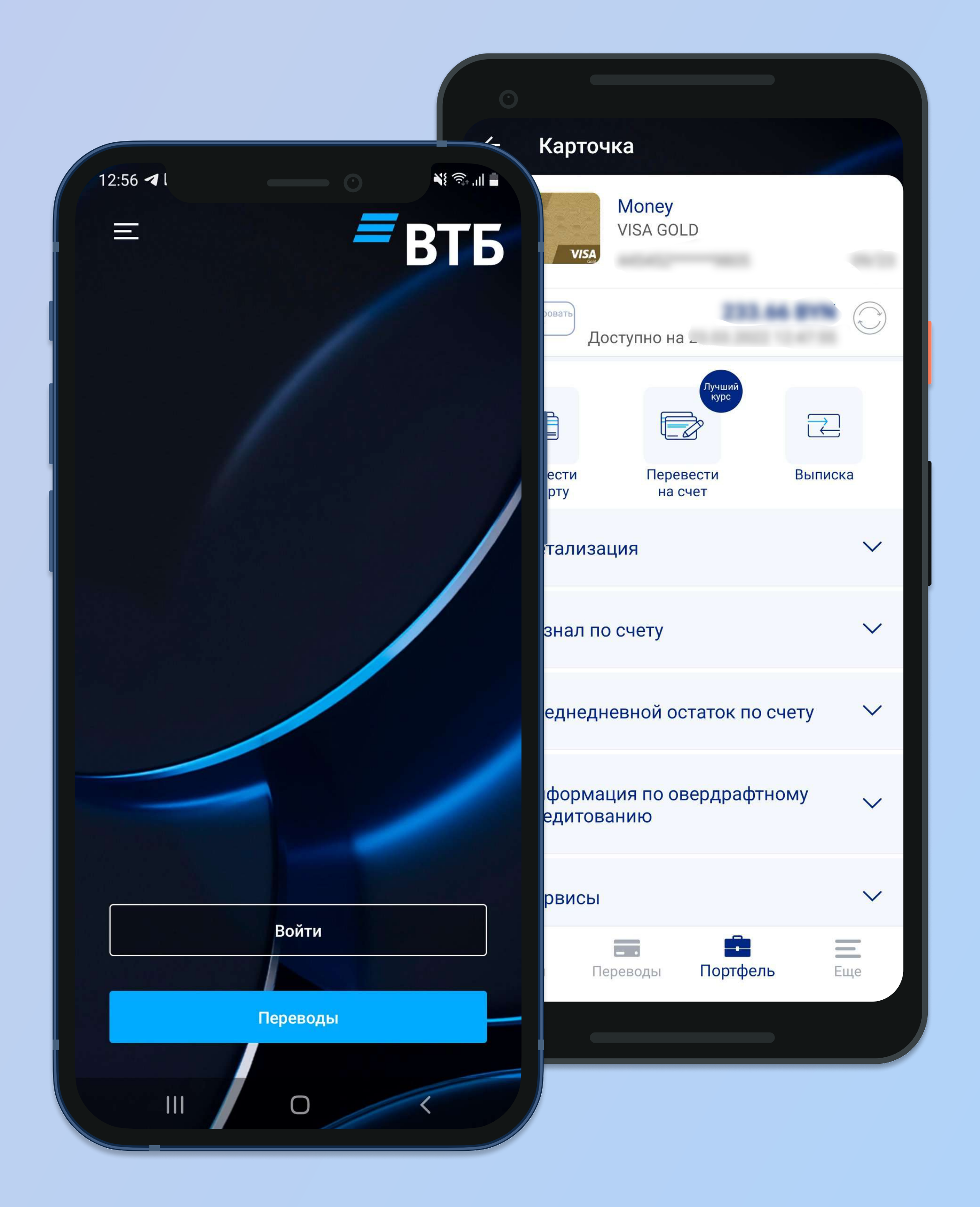

### Если Вы ранее использовали приложение VTB mBank, Вам необходимо убрать настройку входа только с доверенных устройств и удалить его с Вашего смартфона

1

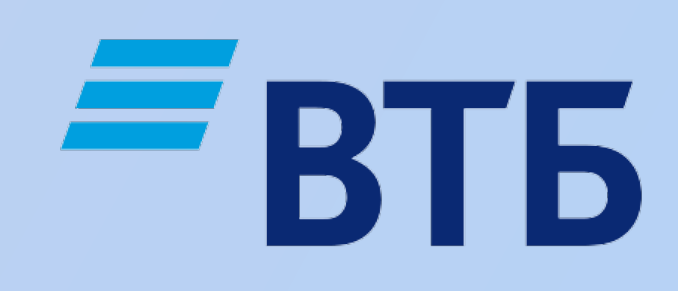

## Как убрать настройку входа с доверенных устройств?

Зайдите в приложение и перейдите в раздел "Еще". Далее во вкладке "Мои устройства" выключите параметр "Вход только с доверенных устройств"

2

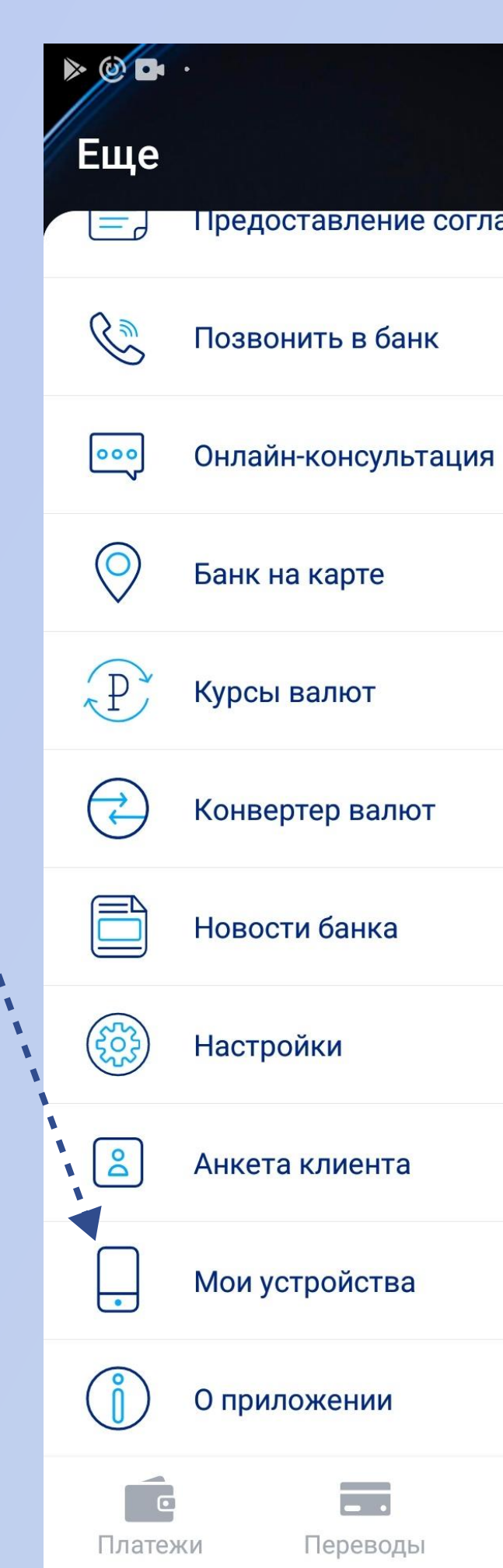

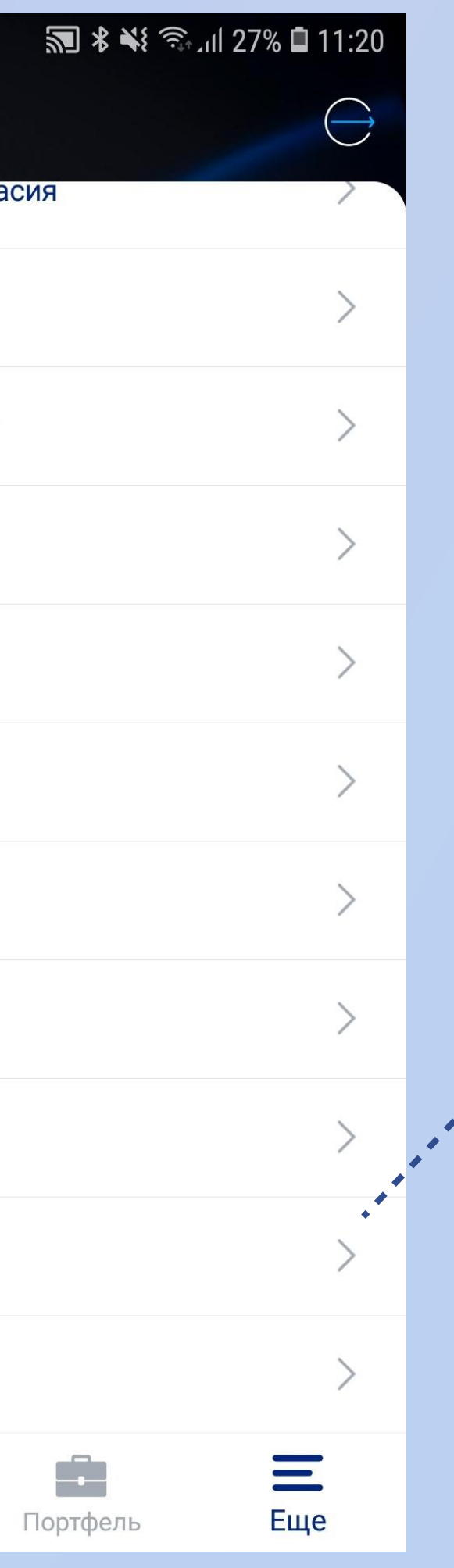

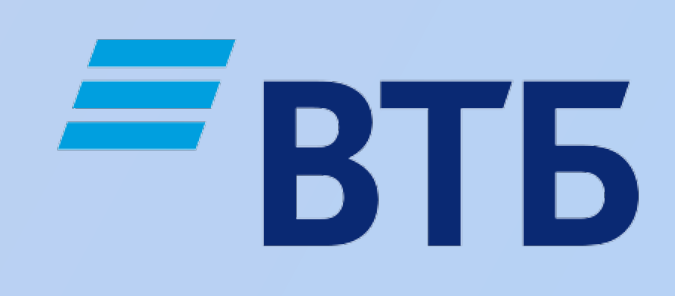

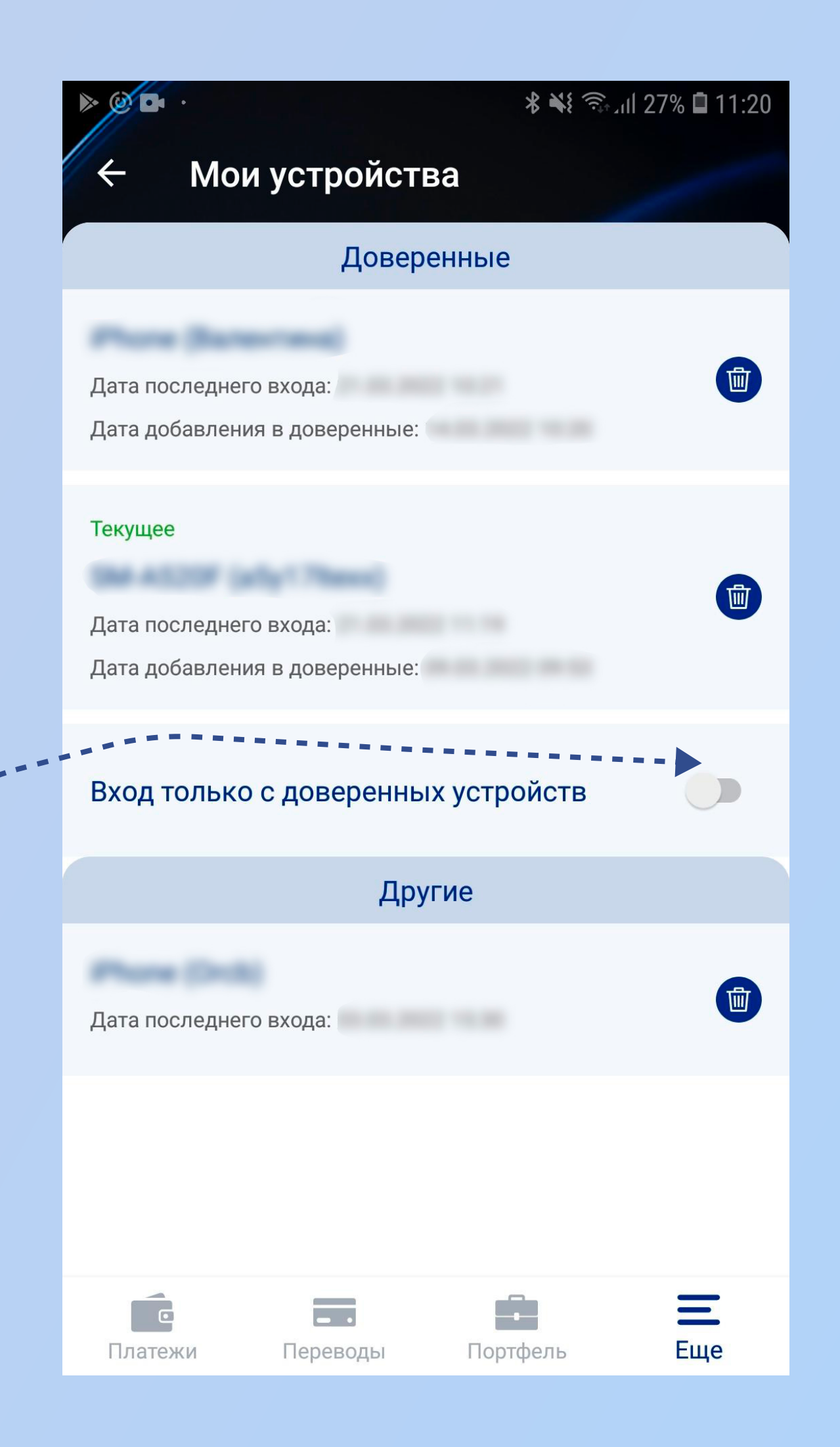

### Загрузка установочного АРК-файла

### Скачайте актуальный установочный АРК-файл, отсканировав QR-код, расположенный ниже или перейдя по ссылке: https://www.vtb.by/app/ vtb mobile app.apk

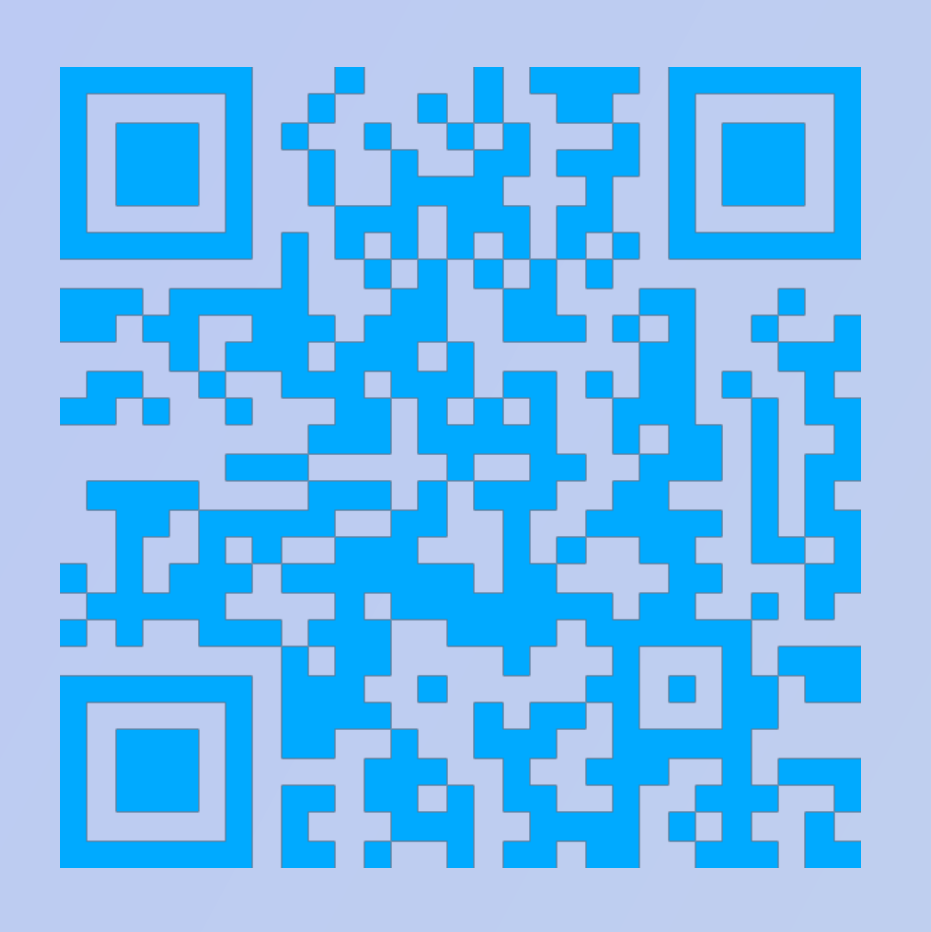

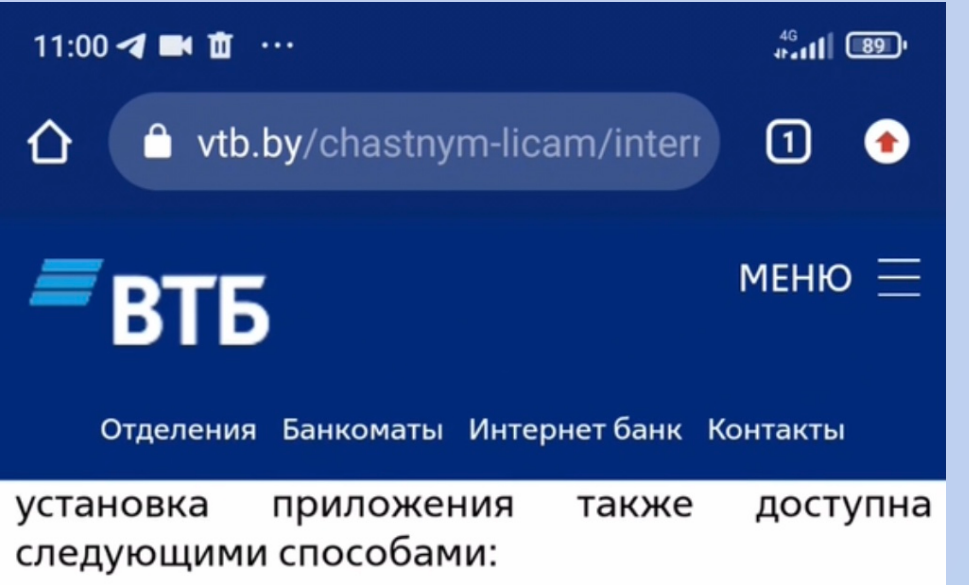

ссылке.

Для этого необходимо удалить ранее установленное мобильное приложение с Вашего устройства и скачать актуальный установочный АРК-файл. Для загрузки данного файла нажмите скачать здесь или используйте QR-код, расположенный ниже.

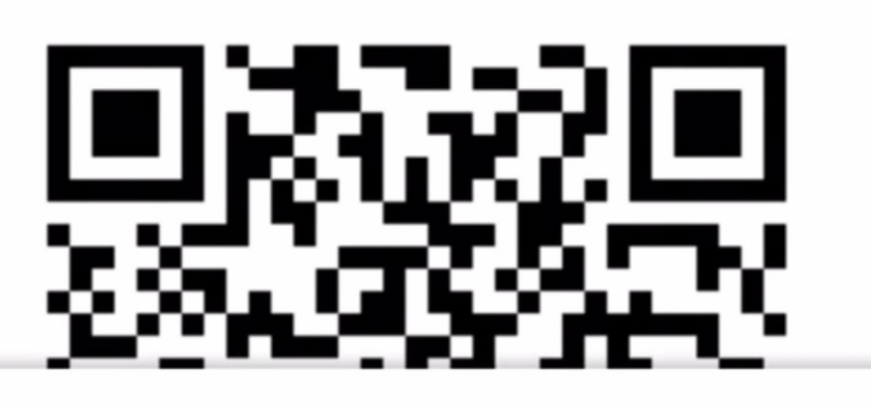

А Файл этого типа может причинить вред вашему мобильному устройству. Сохранить файл vtb\_mobile\_app\_2.17.apk?

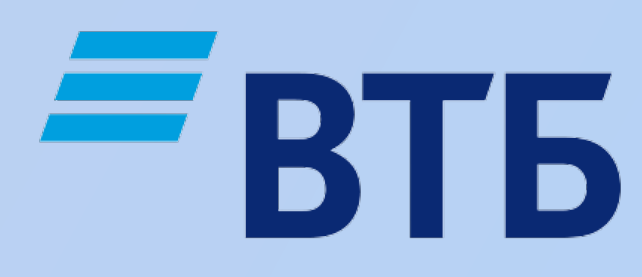

1. Установка АРК-файла через QR-код или по

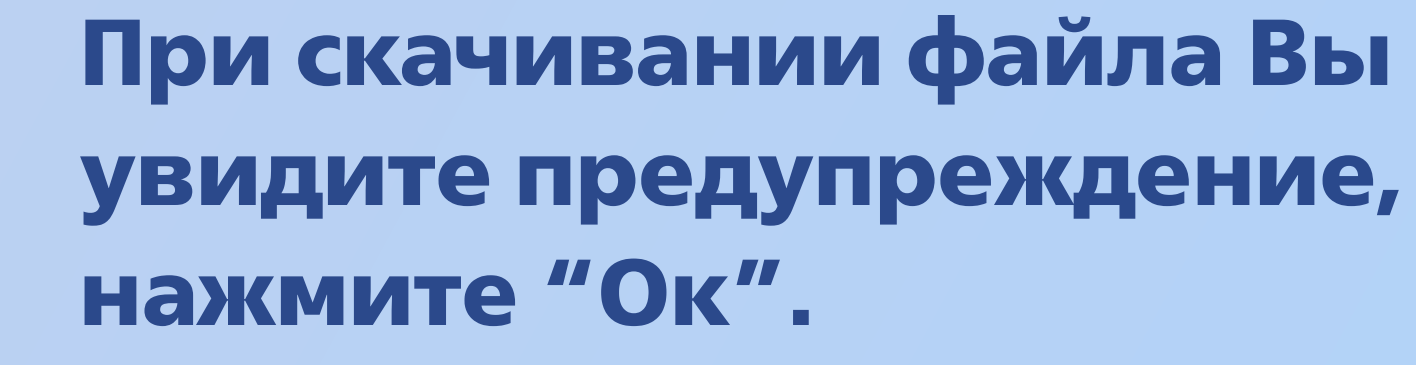

Отмена

 $\times$ 

**OK** 

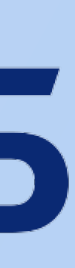

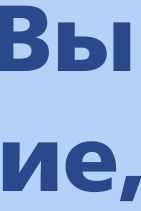

### Загрузка установочного APK-файла

#### 3 Разрешите установку приложения в настройках. Если у вас

версия Android 8 и выше, появится соответствующее оповещение. Перейдите по кнопке «Настройки» и включите необходимые разрешения.

11:06 <sup>2</sup>

 $\leftarrow$ 

#### Внешние ИСТОЧНИКИ

#### Разрешить установку из этого источника

Ваши личные данные и данные телефона более уязвимы для источников. Устанавливая приложения из этого источника, ущерб, нанесенный телефону, и потерю данных, связанные с

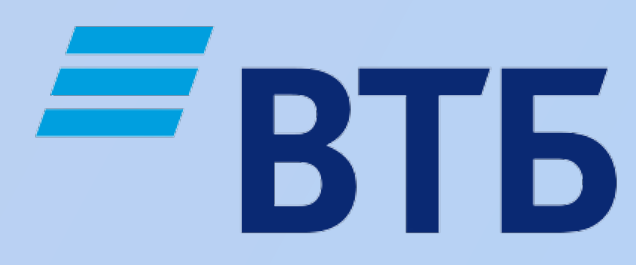

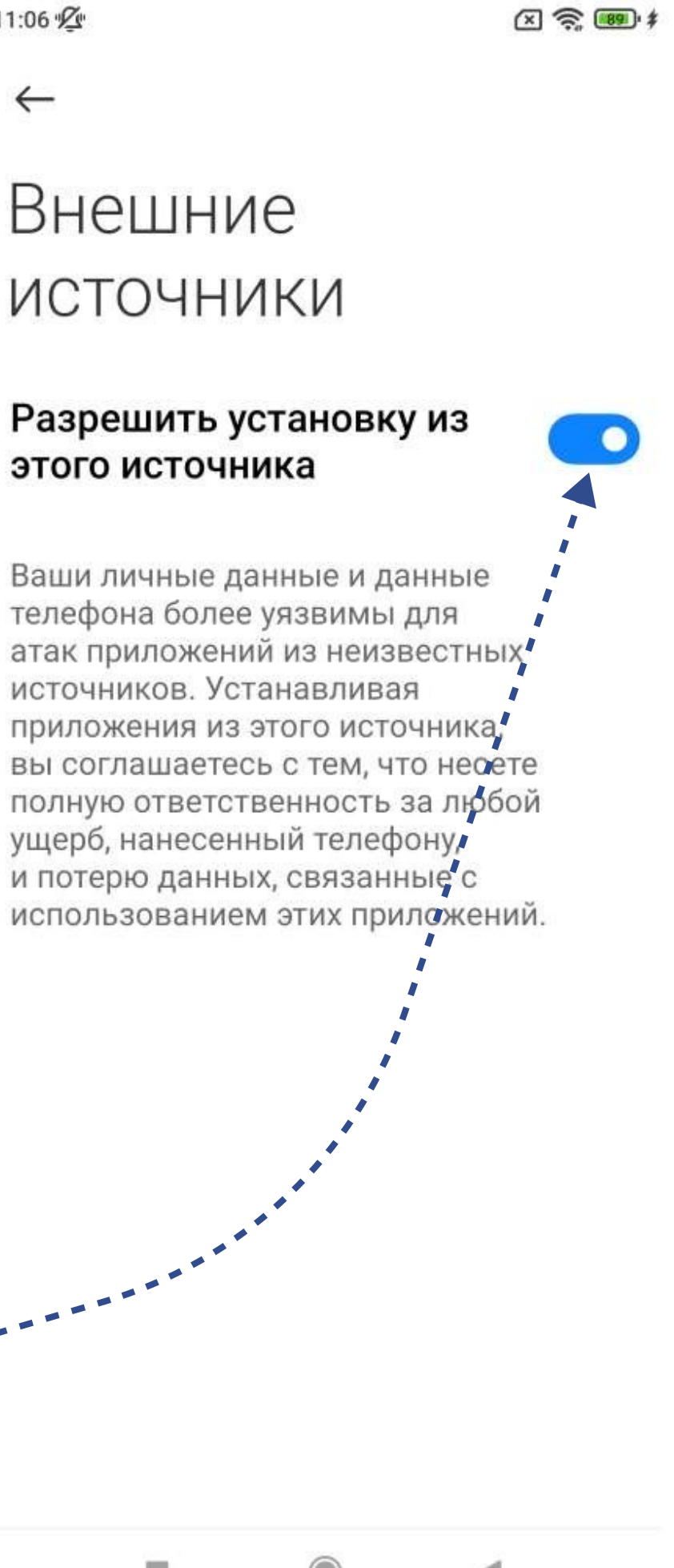

4 Установите приложение, следуя инструкциям на экране

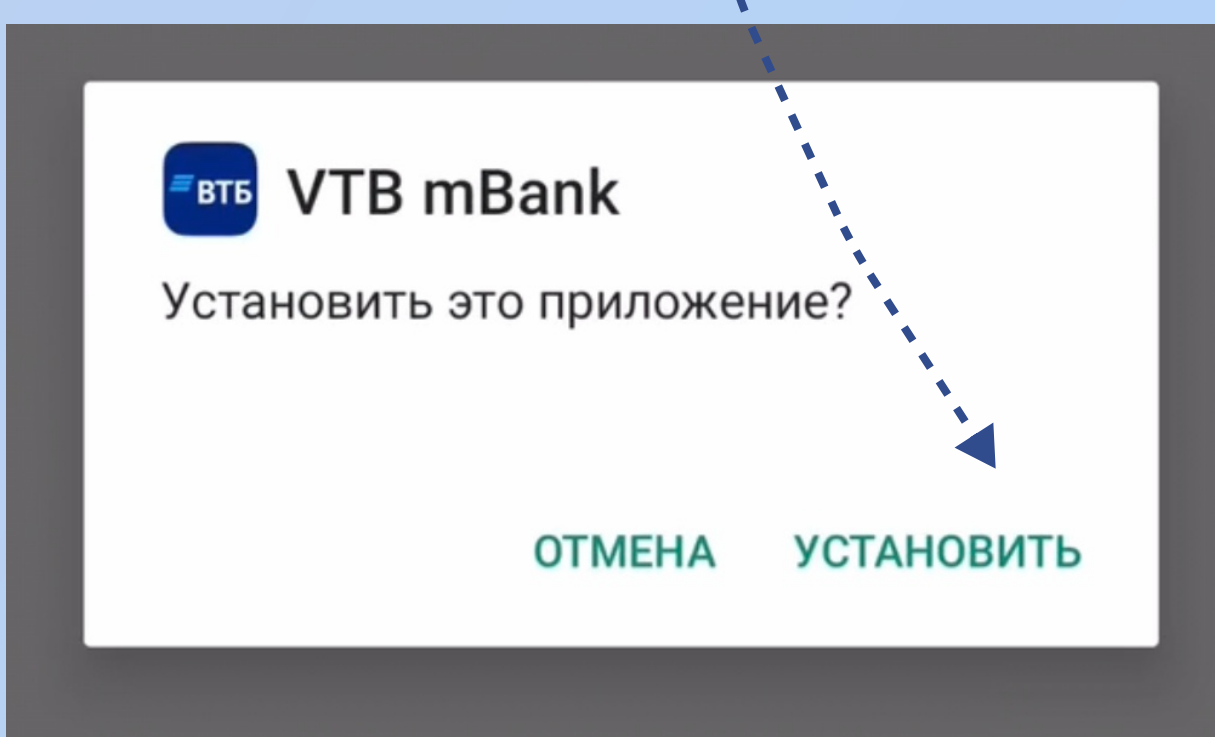

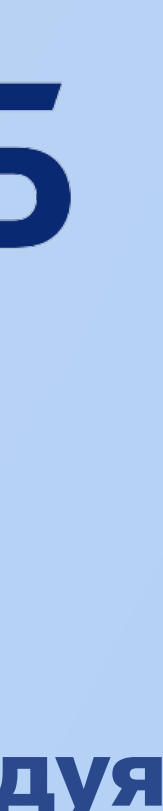